# Participant Portal quick guide

Click to expand the table of contents ...

- [How to register an organisation](#page-0-0)
	- [What to do if a similar organisation is found](#page-8-0)
- [How to add a document](#page-12-0)

## <span id="page-0-0"></span>How to register an organisation

This section explains how to register an organisation in URF.

## **Quick steps**

- 1 [Login to URF using your ECAS account.](#page-1-0)
	- 1.1 [Change domain to external and log-in.](#page-1-1)
- 2 [Register for an ECAS account if you don't have one.](#page-2-0)
- 3 [Register your organisation.](#page-2-1)
	- 3.1 [Go to "Organisations" and then select "Register".](#page-2-2)
	- 3.2 [Click on "Register Organisation".](#page-2-3)
	- 3.3 [Click on "Next".](#page-3-0)
	- 3.4 [Fill in the organisation's "Identification" details and click on "Next".](#page-4-0)
	- 3.5 [Complete the "Organisation" details.](#page-4-1)
	- 3.6 [Fill in "Contact" details and click on "Next".](#page-5-0)
	- 3.7 [Review the summary of details entered.](#page-6-0)
	- 3.8 [The 9 digit Participant Identification Code \(PIC\) is displayed.](#page-7-0)

## **Detailed steps**

**Steps**

### <span id="page-1-0"></span>**Login to URF using your ECAS account.**

Open the [Participant Portal](http://ec.europa.eu/education/participants/portal/desktop/en/home.html) and click on **LOGIN**.

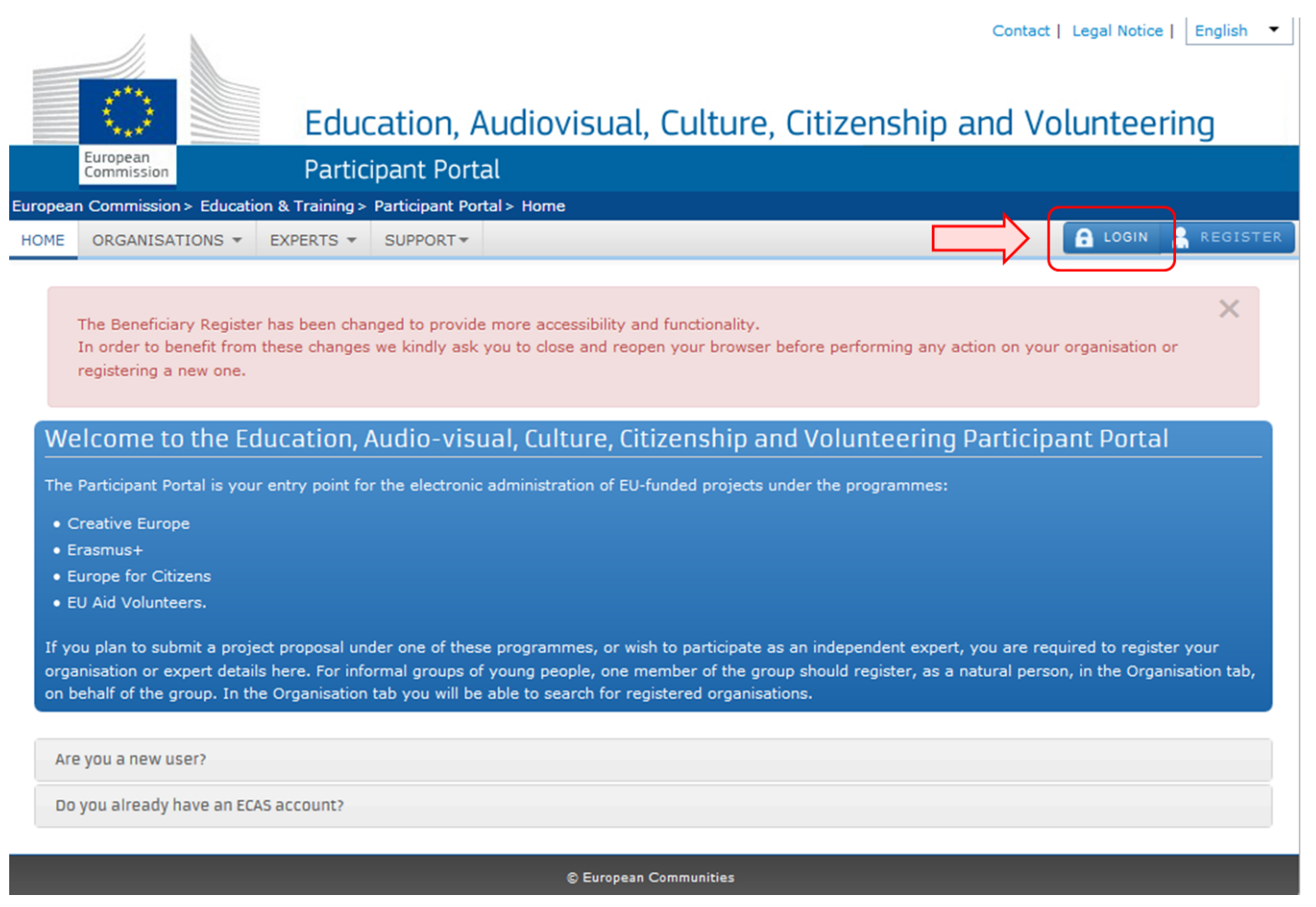

<span id="page-1-1"></span>**Change domain to external and log-in.**

A new window will open asking you to authenticate your identity using your ECAS account. The correct domain for applicants to login is the **External** domain. If you have to change it, click the **CHANGE IT** button and select the right domain from the list.

Enter your **ECAS Username** or your e-mail address and your **ECAS Password.** Then click on **LOGIN!**.

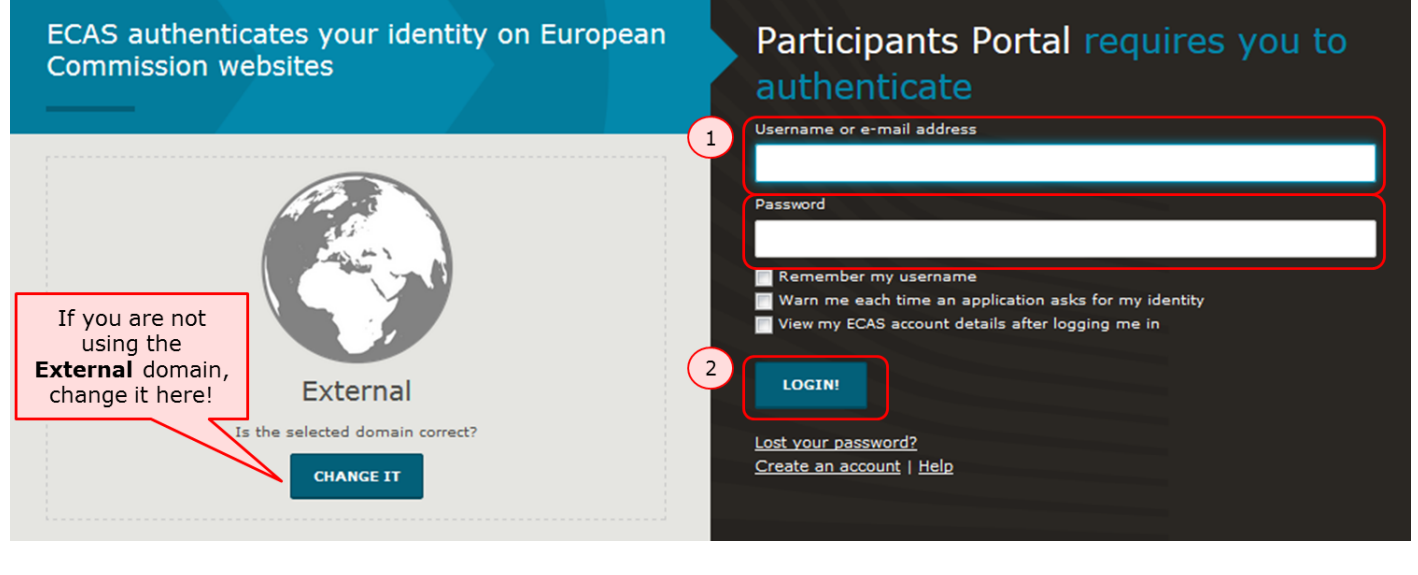

### <span id="page-2-0"></span>**Register for an ECAS account if you don't have one.**

To create a new ECAS account, click on **Login** as shown above and then on **Create an account** and follow the instructions.

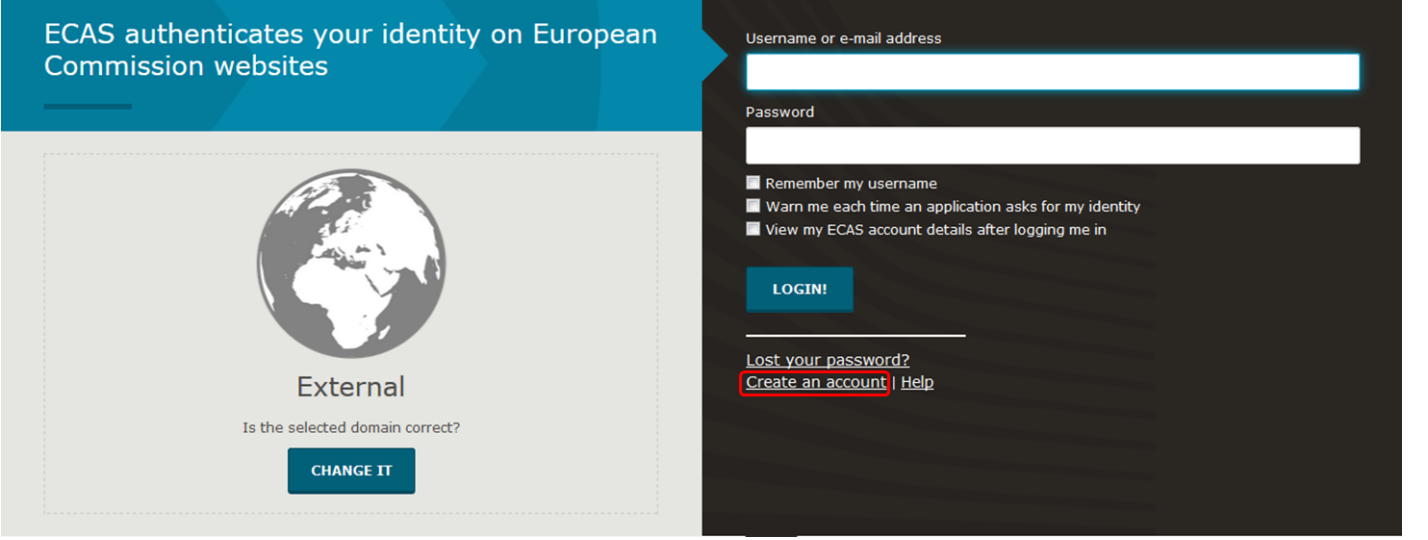

### <span id="page-2-1"></span>**Register your organisation.**

<span id="page-2-2"></span>**Go to "Organisations" and then select "Register".**

Once you have logged-in, click on **Register** in the **ORGANISATIONS** drop-down menu in order to register your organisation.

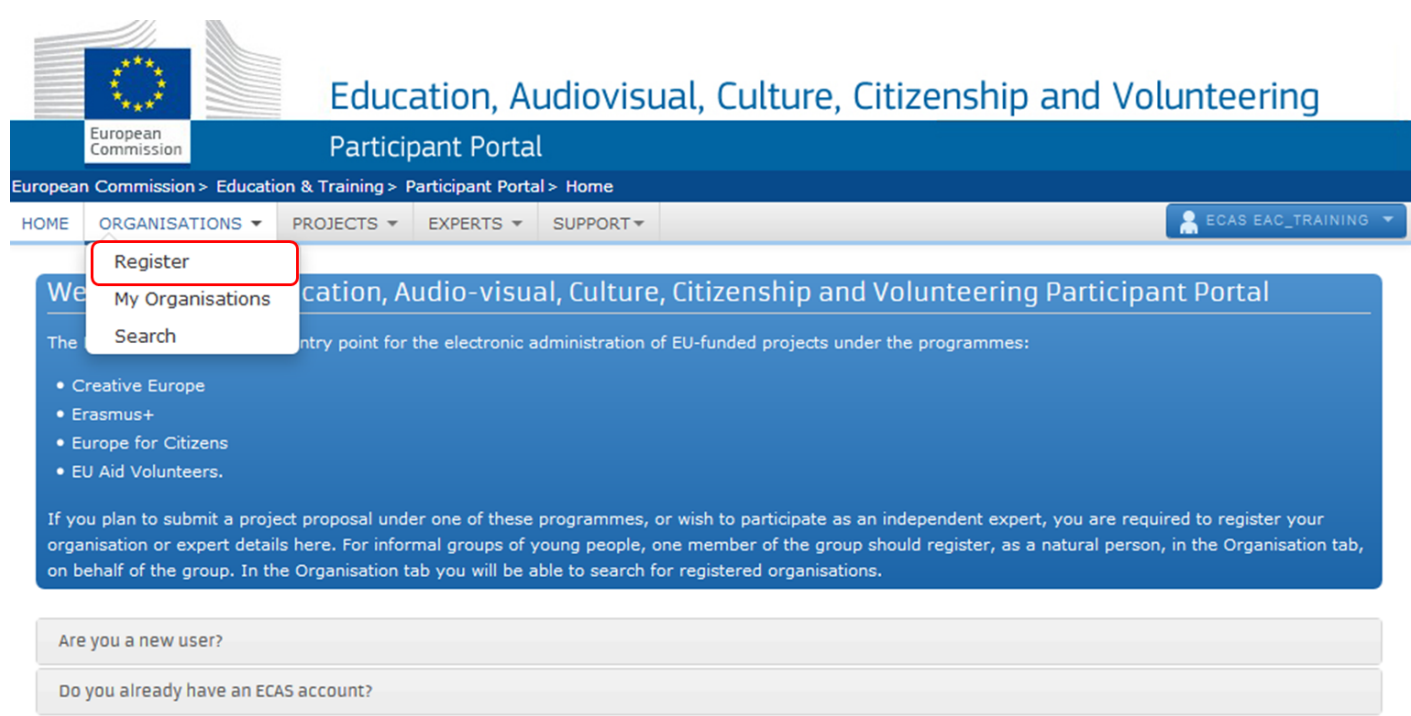

<span id="page-2-3"></span>**Click on "Register Organisation".**

Click on **REGISTER ORGANISATION** in order to proceed with the registration.

To participate in proposals and projects, you must register your organisation first.

After registration, a unique identifier is assigned to your organisation

This is the 9-digit PIC (Participant Identification Code) number that will be used as a reference by the Commission in any future interactions. A single registration is required for each organisation in the system.

Please keep the legal data of the organisation and programme related information at hand. You can check the information you will need for the registration in the documentation of the call for proposals. Please note that you have to register your organisation before submitting a project application.

You can pause the registration process at any time and continue it later. The system automatically saves your draft registration and will keep it until you complete it or for up to one year after its last edit.

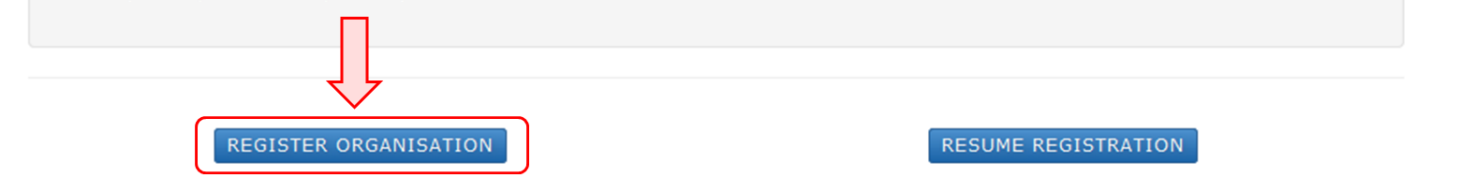

#### <span id="page-3-0"></span>**Click on "Next".**

A new window tab opens displaying a **Welcome** message and brief explanation of the registration process. Click on **Next >** at the bottom right of the screen in order to start the registration.

Note that you can pause the registration process at any time and continue it later. The system automatically saves your draft registration and will keep it until you complete it or for up to one year after its last edit.

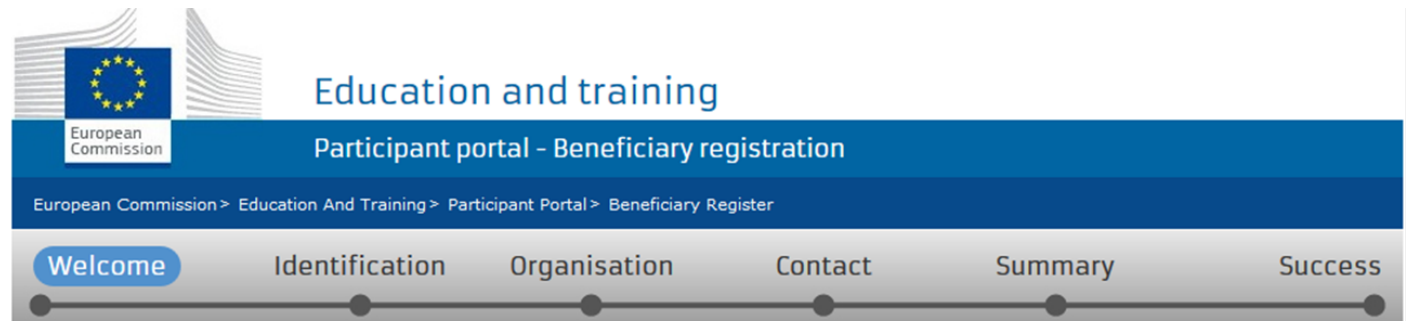

# Nelcome to the Beneficiary's Register

The Registration Wizard will guide you through the process of registration.

← Please keep the basic legal information (Registration extract, VAT data) of the organisation at hand so you can fill in the forms quickly and correctly.

 $\blacktriangleright$  The registration process normally takes about 5-10 minutes to complete. The system will automatically save the information provided during registration in case you want to exit the wizard. Your data will be restored the next time you will access the Beneficiary's Register.

← At the end, it will assign and display the PIC (Participant Identification Code) of your organisation.

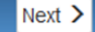

<span id="page-4-0"></span>**Fill in the organisation's "Identification" details and click on "Next".**

Fill in the mandatory fields in the **Identification** screen and click on **Next >** at the bottom right of the screen in order to proceed to the next step.

You can click on the blue **i** icons in order to reveal more information about the fields.

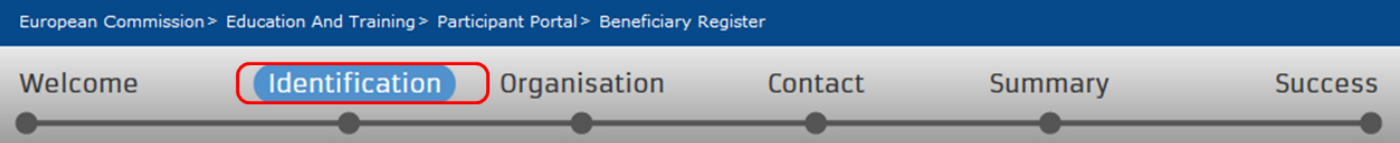

## Identification

Please fill in some preliminary information about your organisation required to check if this organisation has already been registered, as well as to identify any existing PIC numbers of similar organisations that could potentially match your request.

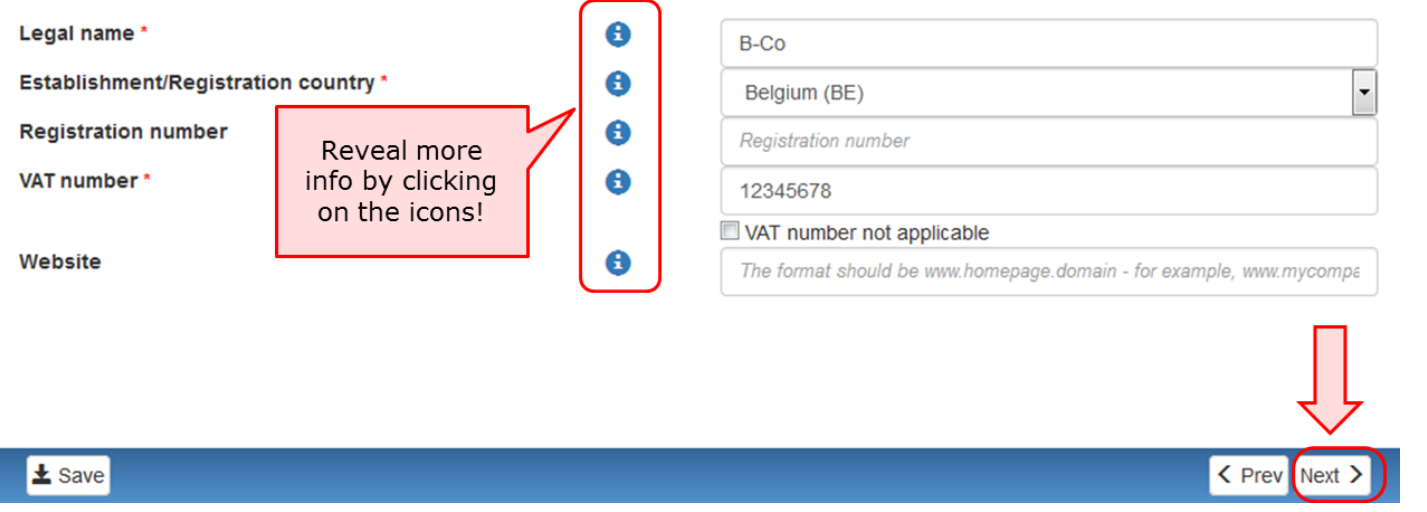

<span id="page-4-1"></span>**Complete the "Organisation" details.**

In the **Organisation** screen fill in the information regarding the **Legal name and status**, **Registration data** and **Legal Address**.

Click on **Next >** at the bottom right of the screen in order to proceed to the next step.

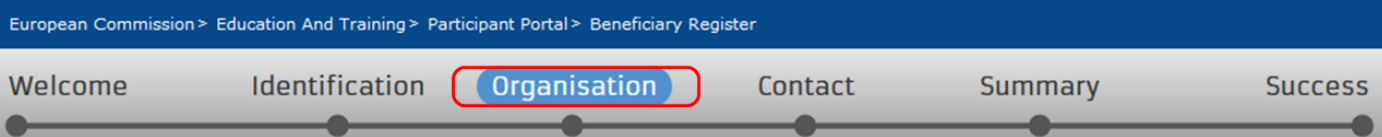

## Organisation

Fill in the information related to the organisation you want to register, as stated in your official documents (registration act/statute, VAT extract, etc)

#### Legal name and status θ Legal name\* **B-Co** Describe the legal status of your organisation by selecting the appropriate options **Legal status** θ a natural person <sup>o</sup> a legal person  $\mathbf \Theta$ © non-profit <sup>o</sup> for profit A ◉ private entity ⓒ public body 8 NGO **Registration data Establishment/Registration country \*** 0 Belgium (BE) **Registration number** 8 **Registration date** 0 Registration date dd-MM-yyyy Save Saved at: 16:30:15 26/01/2016 < Prev Next >

### <span id="page-5-0"></span>**Fill in "Contact" details and click on "Next".**

Fill in the details in the **Contact** screen. These details will be used to contact and send notifications about the actions to be done.

Note that you can copy the existing organisation's address and phone numbers as entered in the **Organisation** screen by checking the **Y es** box.

Click on **Next >** at the bottom right of the screen in order to proceed to the next step.

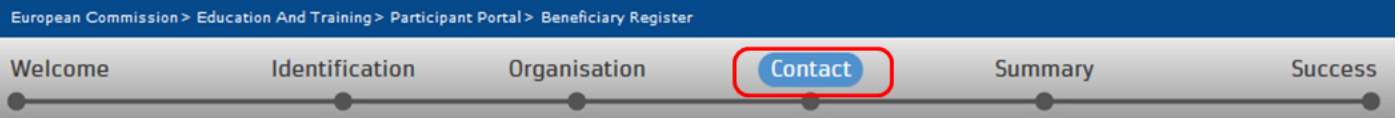

## **Contact information**

Until the LEAR of the organisation has not been validated, the Commission will use this information to contact you and send automatic e-mail notifications about the actions to do. You have the so-called Self-Registrant role on the Participant Portal.

#### **Contact person**

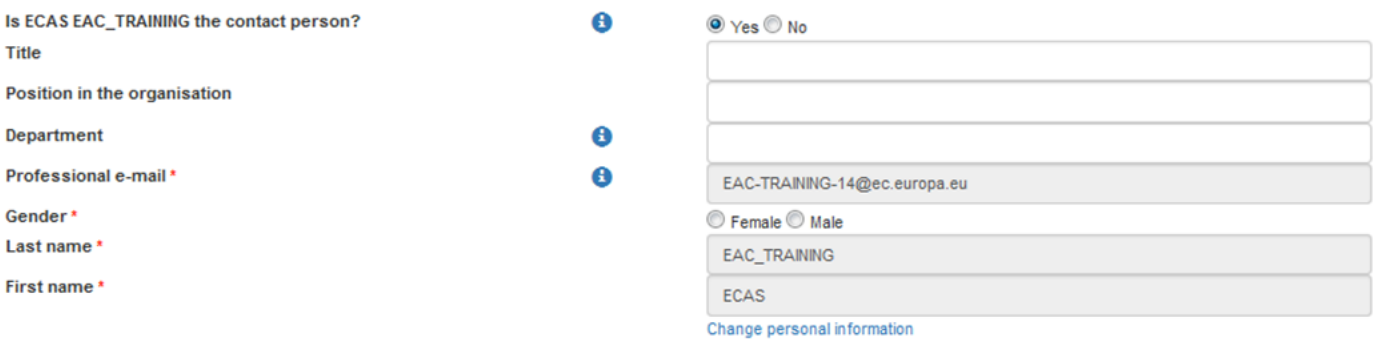

### **Address**

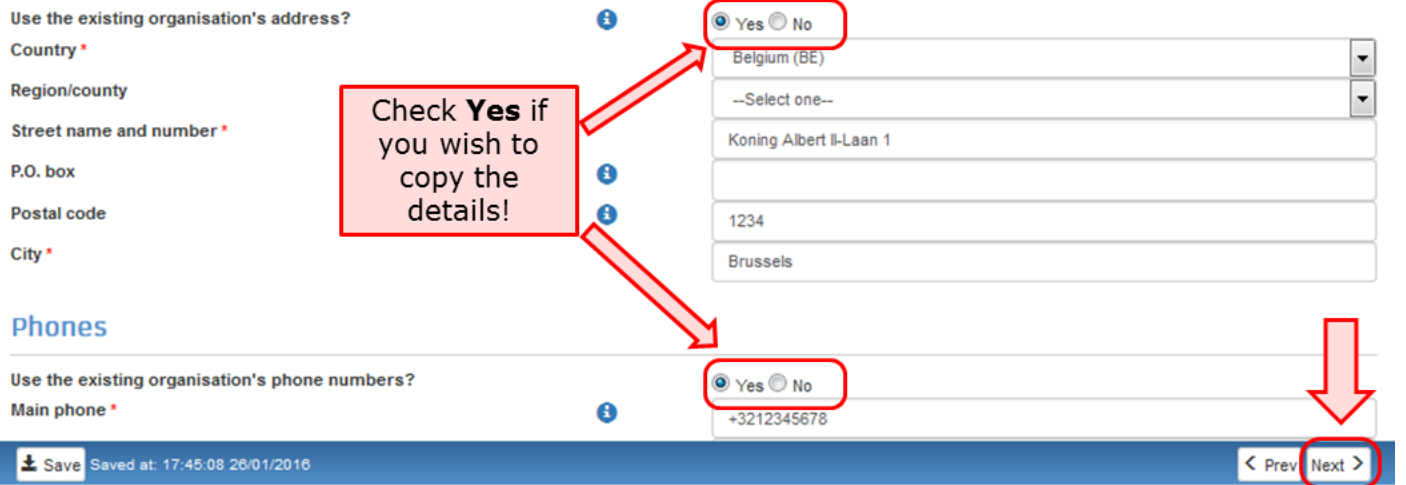

<span id="page-6-0"></span>**Review the summary of details entered.**

A **Summary** screen will open. Review the information provided and click on **Edit** if any changes should be introduced.

Once you have reviewed the details, click on **Submit** at the bottom right of the screen in order to complete your registration.

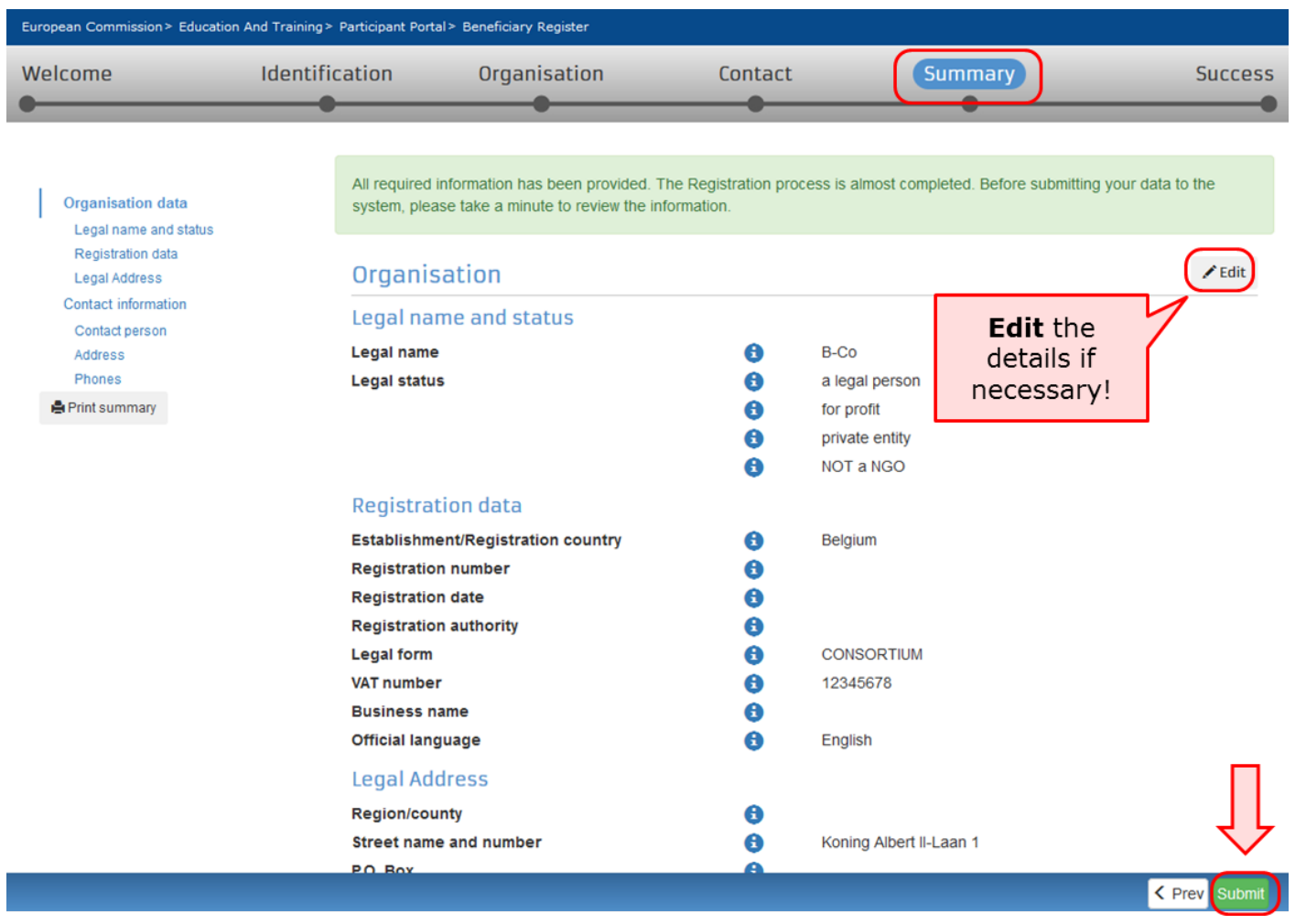

<span id="page-7-0"></span>**The 9 digit Participant Identification Code (PIC) is displayed.**

A **Success** screen will open informing that the registration has been completed and the system will provide you with your organisation's **PIC number**. Now you are ready to submit your application using the generated PIC.

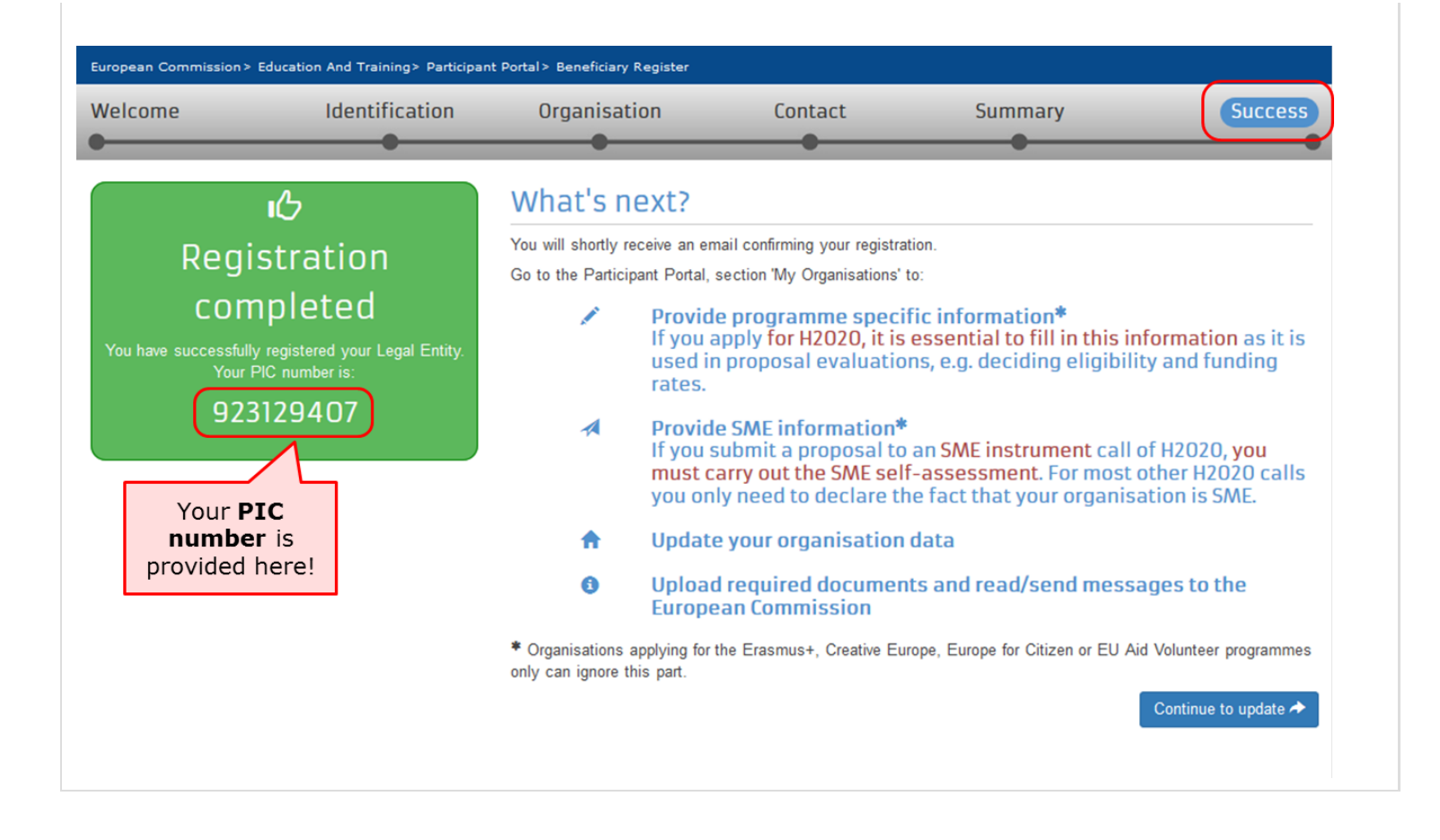

## <span id="page-8-0"></span>What to do if a similar organisation is found

 This page explains how to proceed if during the registration process the system notifies you that a similar organisation already exists in the **Beneficiary Register**.

- $\bullet$ [Analyse your data.](#page-8-1)
- [Proceed if not relevant.](#page-9-0)
- ["Contact Organisation" to use PIC.](#page-10-0)

#### <span id="page-8-1"></span>**Analyse your data.**

#### **Explanation and illustration**

At the **Identification** step of your registration process you might get notified that a similar organisation already exists in the **Beneficiary Register**. Click on the blue tabs in order to expand the details and analyse the organisation data.

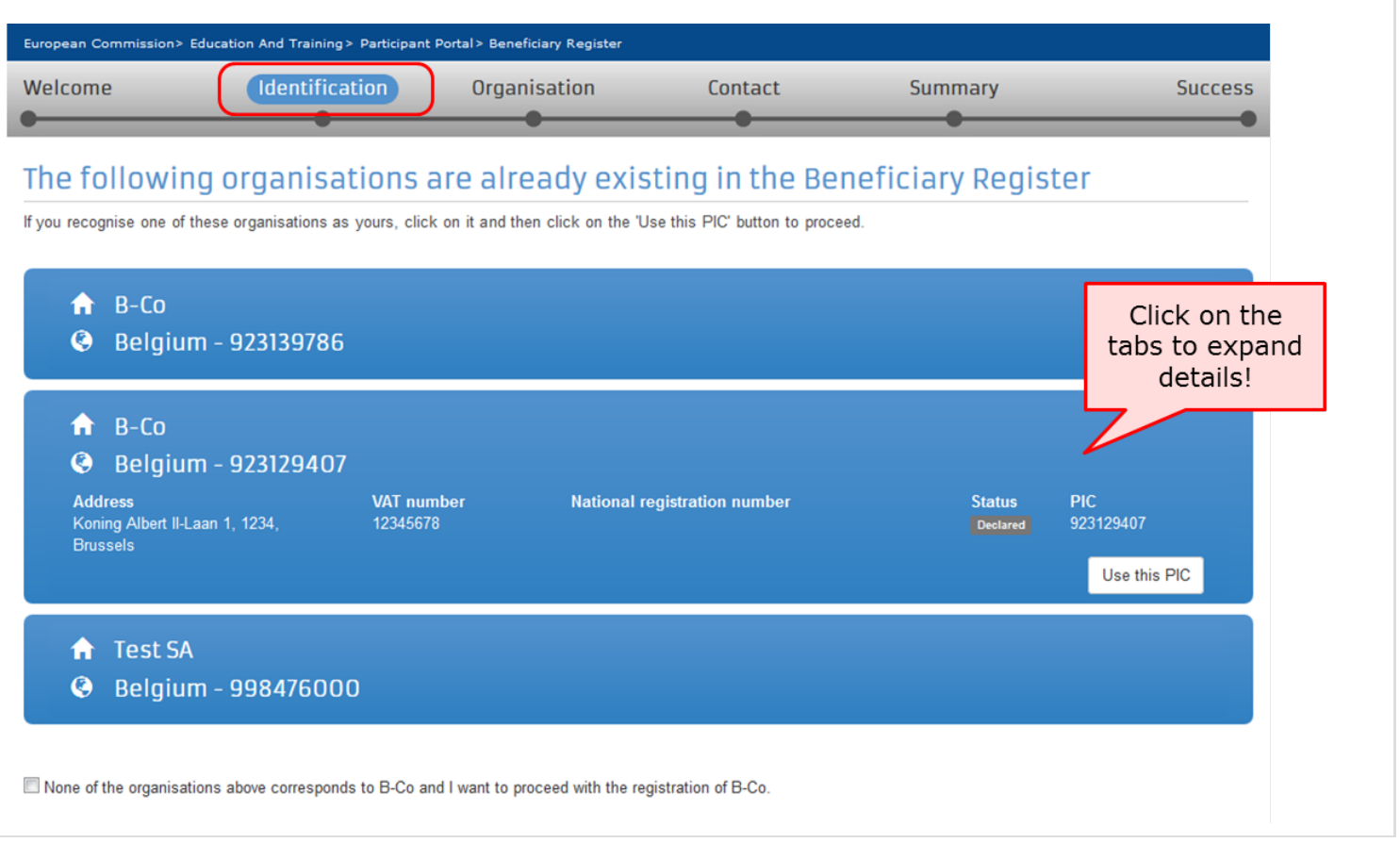

## <span id="page-9-0"></span>**Proceed if not relevant.**

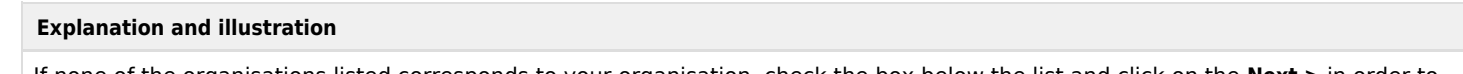

If none of the organisations listed corresponds to your organisation, check the box below the list and click on the **Next >** in order to proceed with the registration as normal.

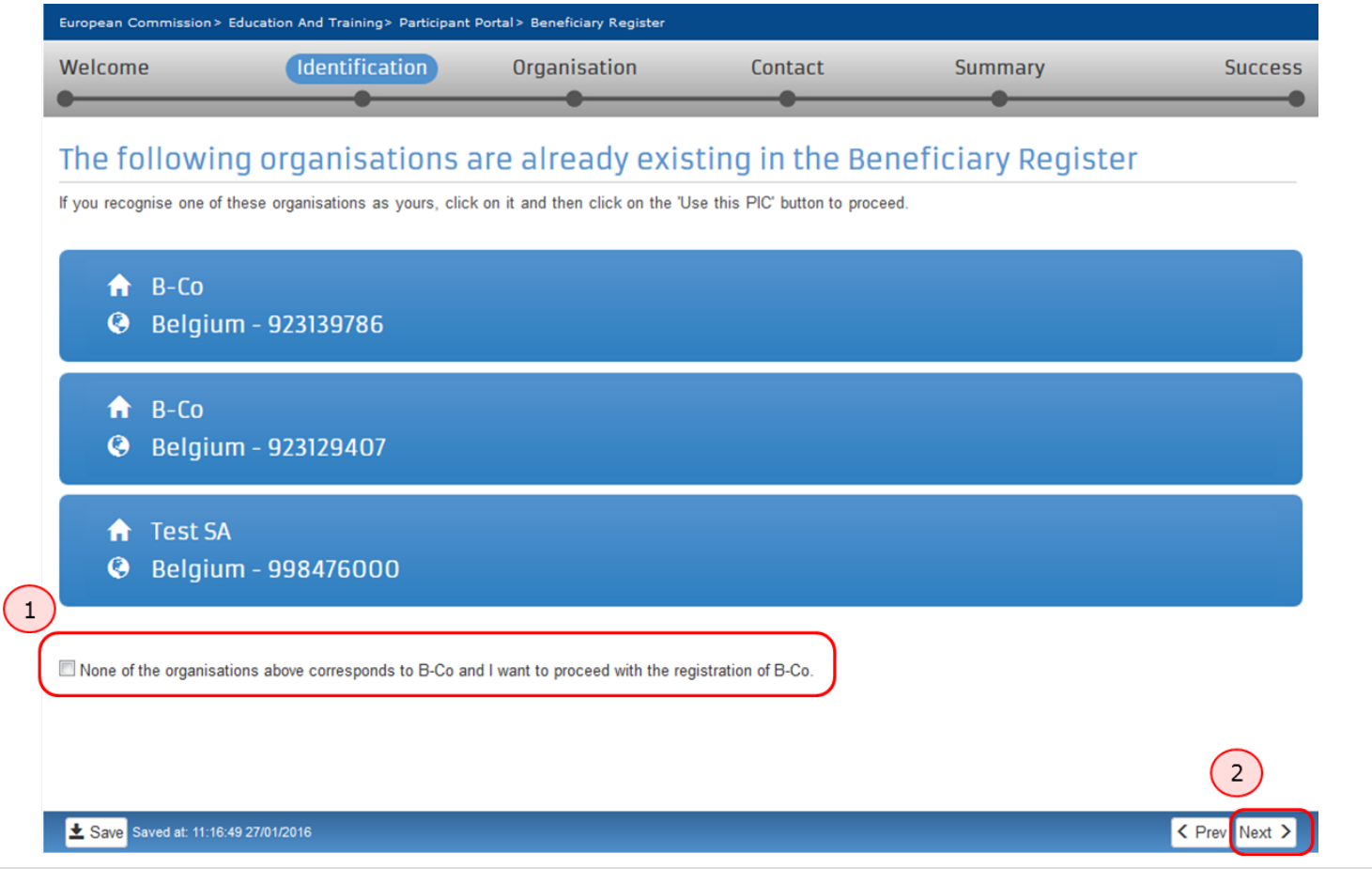

### <span id="page-10-0"></span>**"Contact Organisation" to use PIC.**

#### **Explanation and illustration**

If you recognise the organisation as yours, first click on the **Use this PIC** in order to proceed. A **Use this PIC** window will open.

If your organisation data is correct and no modifications are needed you can already use the PIC number in the application form you may want to submit. If modifications are needed, only the contact person of your organisation (or the LEAR in some cases) can do them.

To verify, who is responsible within your organisation, and to ensure that the latest documentation can be updated to the PIC details, click on **Contact Organisation.** This will open the **Send message** window, allowing you to write a message to the contact person of the organisation. You may also seek this contact person inside your organisation by any other means at your disposal through internal channels.

Please note, if the contact person has left the organisation or if the email address associated to the contact details is incorrect, the system will not notify you. In this case it is advisable to contact your local [National Agency](http://ec.europa.eu/education/tools/national_agencies_en.htm). They will be able to inform you of the contact details for your organisation in URF.

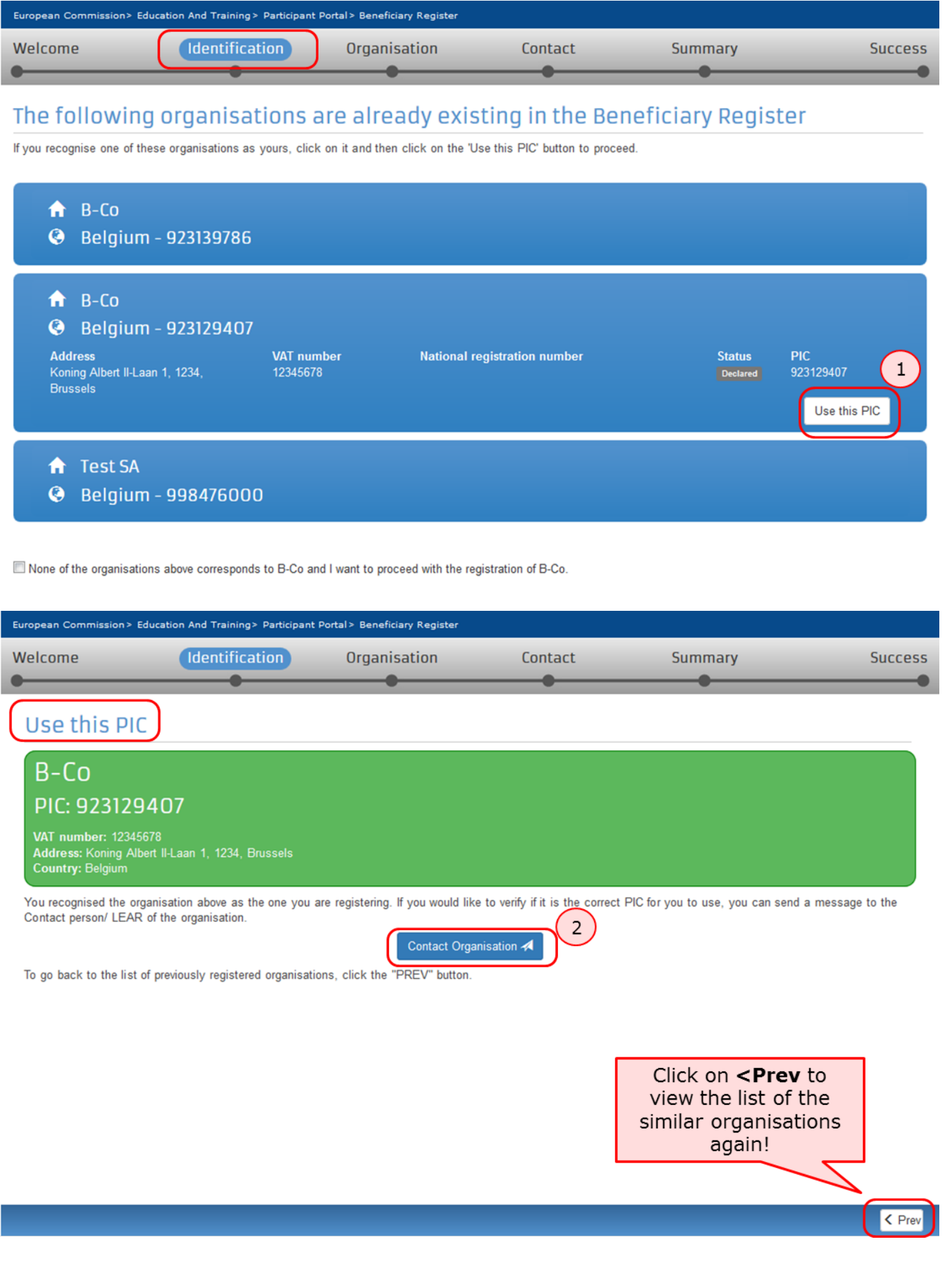

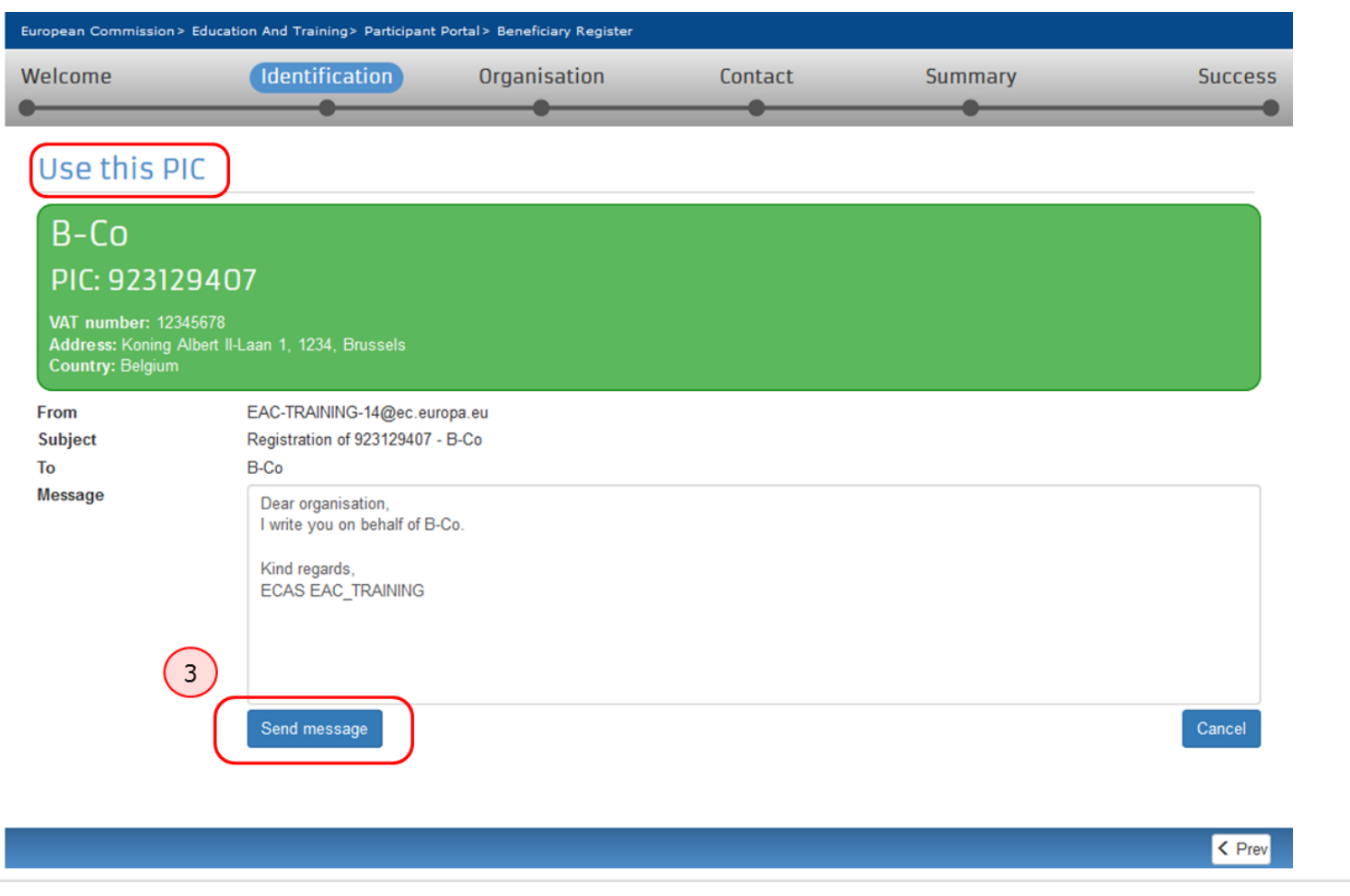

## <span id="page-12-0"></span>How to add a document

The steps explained here will open the same screen to update the organisation details as if you had selected to **Continue to update** after registering the organisation.

### **Quick steps**

- 1 [Click on "My Organisations".](#page-13-0)
- 2 [Click on "MO" icon to modify.](#page-13-1)
- 3 [Add a document in the "Documents" section.](#page-13-2)
	- 3.1  [Click on "Add document".](#page-13-3)
	- 3.2 [Select a file to upload.](#page-14-0)
	- 3.3 [Close browser window no need to click on "Submit changes".](#page-15-0)

## **Detailed steps**

**Steps**

### <span id="page-13-0"></span>**Click on "My Organisations".**

After the organisation is registered, you can modify the organisation's details at any stage. From the **[Participant's Portal](http://ec.europa.eu/education/participants/portal/desktop/en/home.html)** homepage, click on **My Organisations** in the **ORGANISATIONS** drop-down menu.

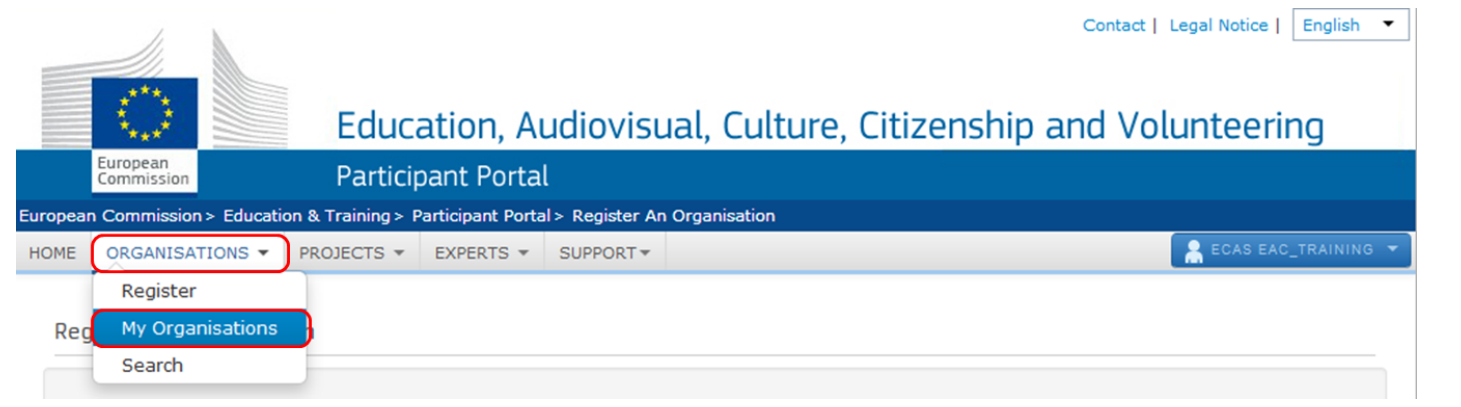

### <span id="page-13-1"></span>**Click on "MO" icon to modify.**

**My organisations** screen will open. Click on the **MO** icon in order to **Modify Organisations** and upload additional supporting documents.

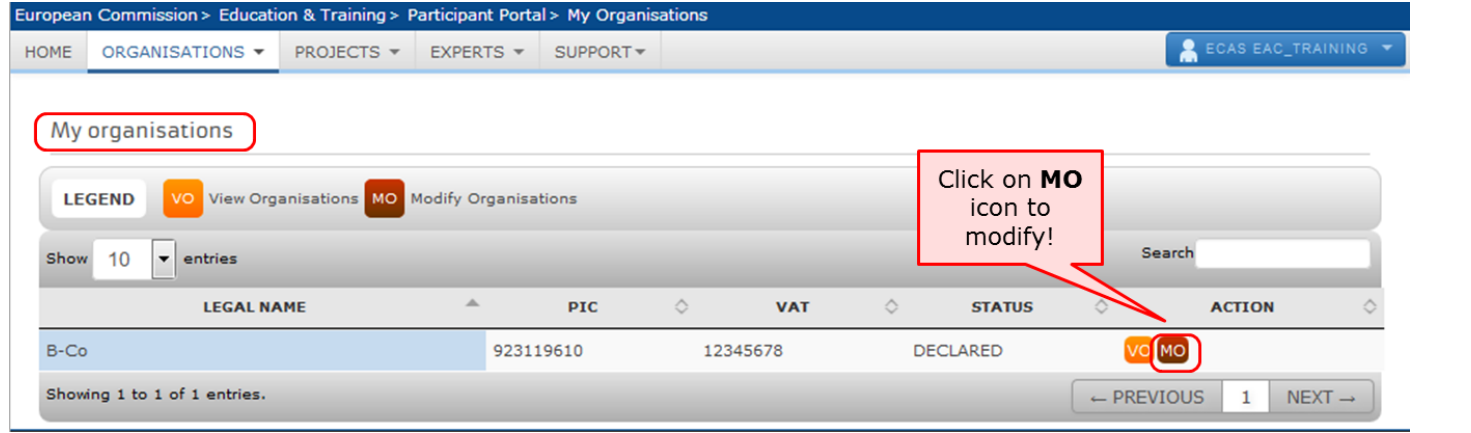

### <span id="page-13-2"></span>**Add a document in the "Documents" section.**

The window will open in a new browser tab allowing you to view and modify the data of your organisation. You can either click on **Docum ents** at the top left corner of the screen or scroll down to the **Documents** section manually.

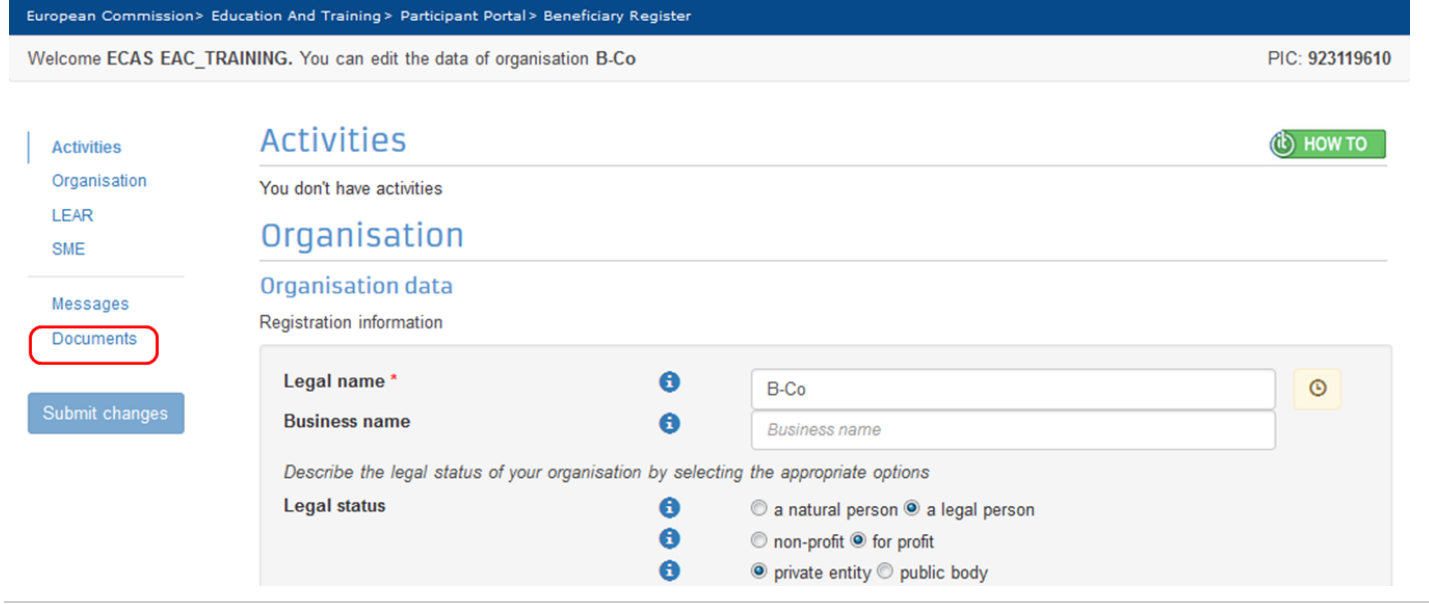

<span id="page-13-3"></span> **Click on "Add document".**

Note that the maximum allowed document size is 6MB.

<span id="page-14-0"></span>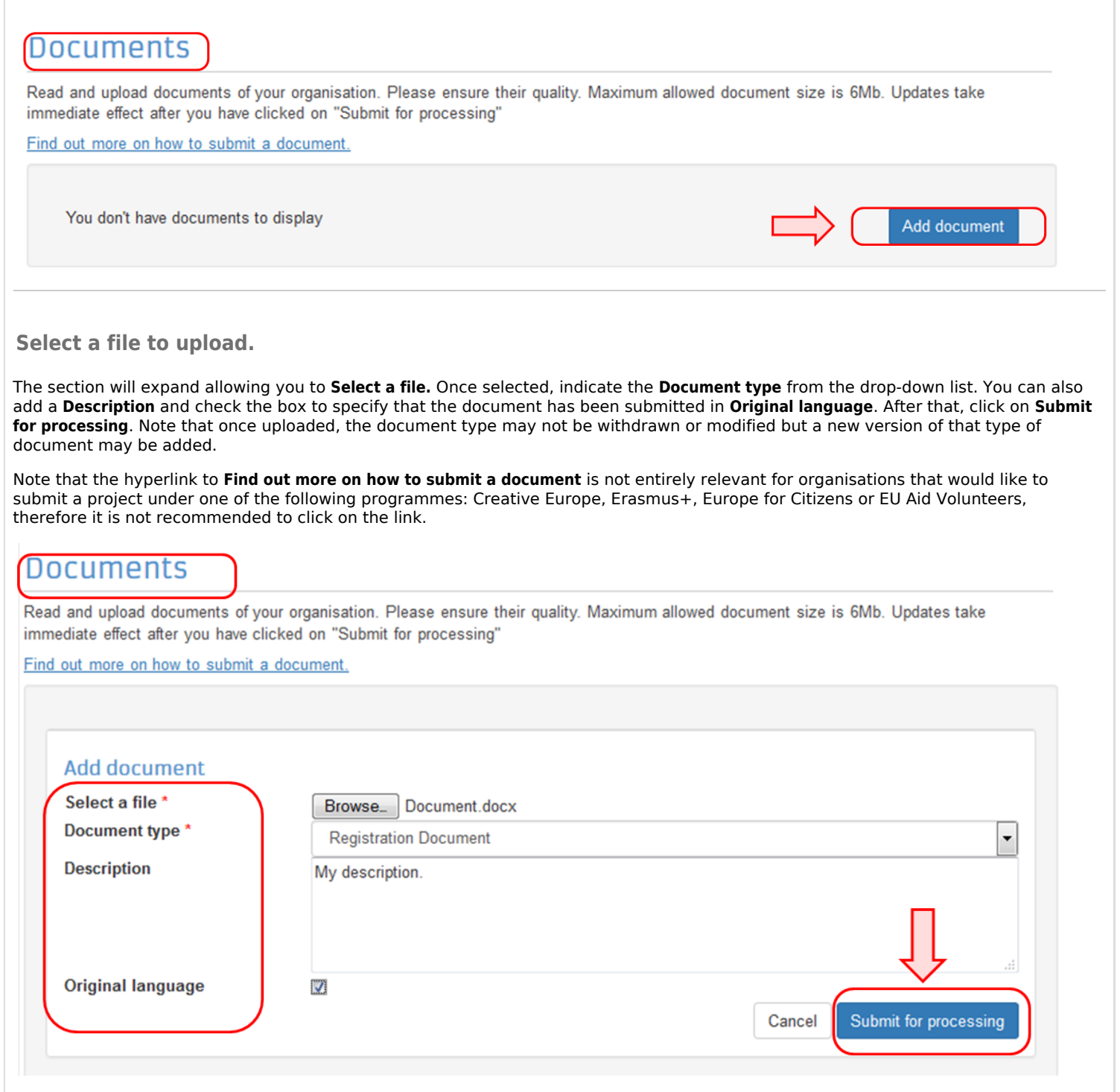

Now the document has been submitted and will have a status **Sent**. You can click on the **Document type** label (in the example below the type is **Registration Document**) to expand the details of the document or to replace the submitted document with a new version.

No further actions are required and you can close the window session.

## **Documents**

Read and upload documents of your organisation. Please ensure their quality. Maximum allowed document size is 6Mb. Updates take immediate effect after you have clicked on "Submit for processing"

#### Find out more on how to submit a document.

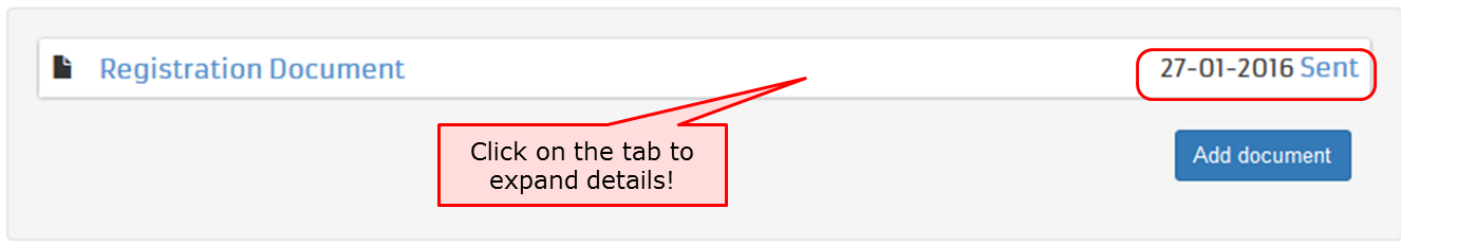

<span id="page-15-0"></span>**Close browser window - no need to click on "Submit changes".**

The document uploaded has been saved and no further information requires to be entered on this screen to complete this action.

The mandatory fields for the **LEAR** (Legal Entity Appointed Representative) contact details do not have to be completed if you are submitting your application for an Erasmus+ project to a National Agency and and the **Submit Changes** button also do not have to be clicked in order for the document to be submitted. The browser window can be closed and the documents uploaded are saved without further actions.

However, if your intention is to apply for an Erasmus+ project to the EAC Executive Agency (centralised part of the Programme) then you need to fill this section and the click on **Submit changes**.

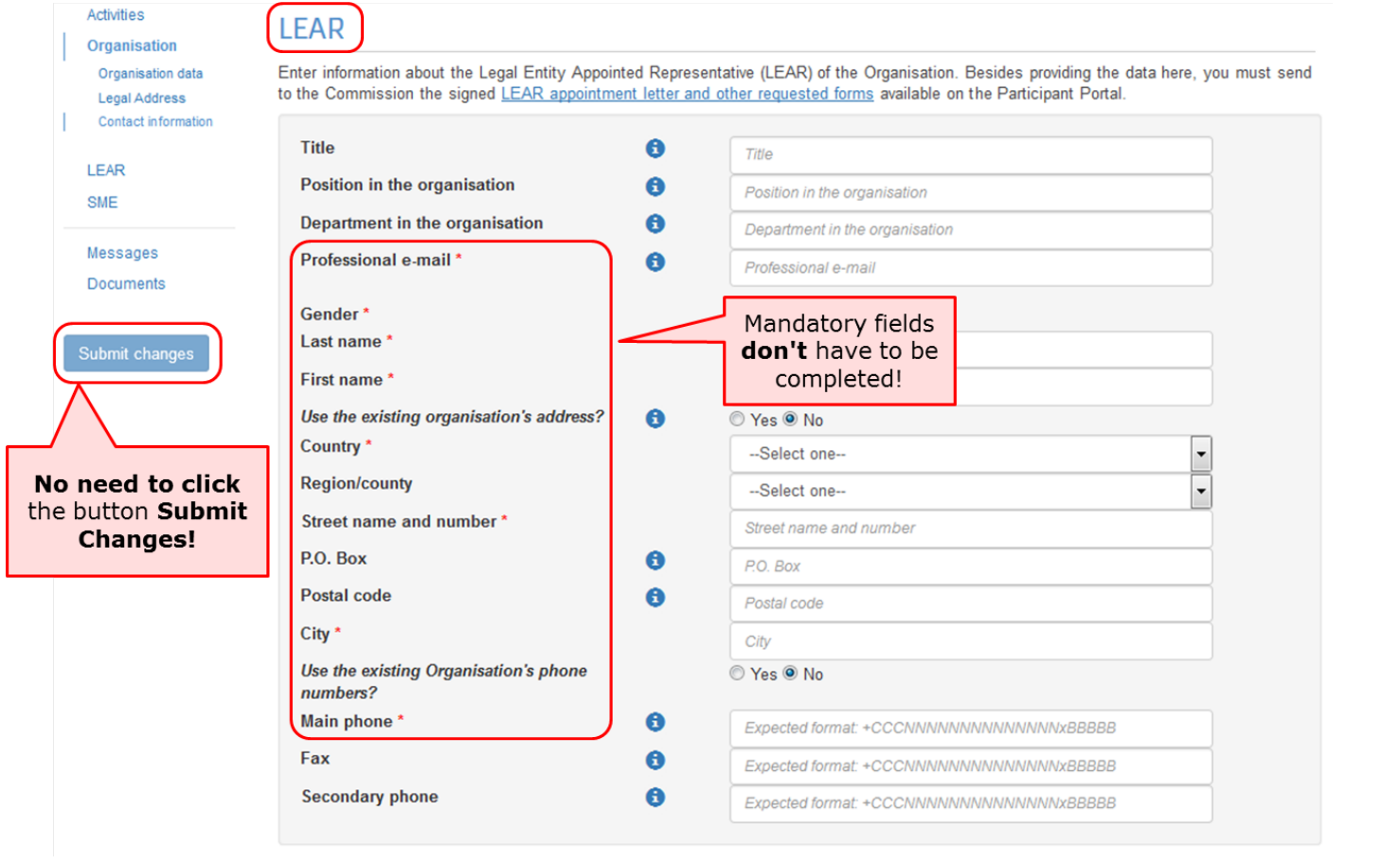